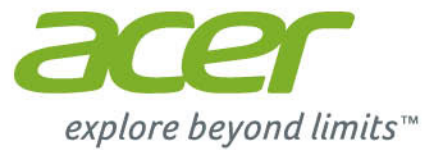

# Iconia | B1

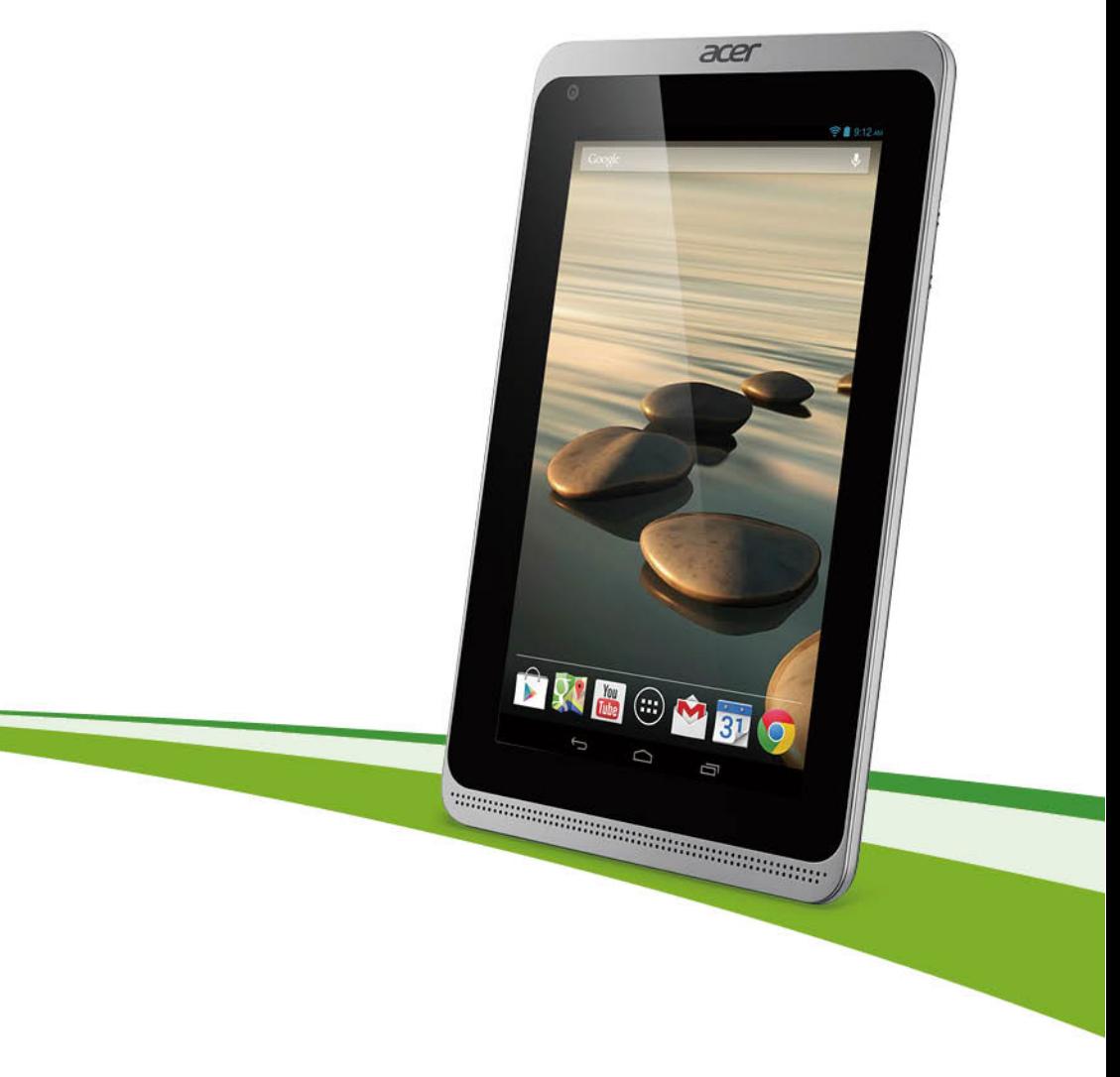

Acer Iconia 用户手册 型号:B1-720 本次修订时间:2014 年 1 月

## 注册一个 **Acer ID** 并启用 **Acer Remote Files**

从主屏幕打开 Acer 门户, 注册一个 Acer ID : 如果已经有 Acer ID,请直接登录。

#### 注册 **Acer ID** 有三大原因:

• 使用我们的免费 Acer Remote Files 应用程序,从其他设备远 程访问您的 PC

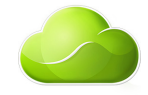

- 获取最新优惠和产品信息
- 注册设备,享受保修服务

要了解更多信息,请访问 AcerCloud 网站:**www.acer.com/acercloud**

#### 重要 ·册包含受版权法保护的所有权信息。 本手册包含的信息若有变更, 恕不另 <sub>。</sub><br>通知。本手册提供的图像仅供参考,包含的信息或功能可能不适用于您的 算机。 **Acer Group** 对于本手册包含的技术、编辑错误或疏忽不应承担责任。

Acer Iconia B1-720 型号:\_\_\_\_\_\_\_\_\_\_\_\_\_\_\_\_\_\_\_\_\_\_\_\_\_\_\_\_\_\_\_\_\_\_\_\_\_\_\_\_\_\_\_\_\_\_\_\_\_\_\_\_\_\_\_\_\_\_\_\_ 序列号: 购买日期:\_\_\_\_\_\_\_\_\_\_\_\_\_\_\_\_\_\_\_\_\_\_\_\_\_\_\_\_\_\_\_\_\_\_\_\_\_\_\_\_\_\_\_\_\_\_\_\_\_\_\_\_\_\_\_\_ 购买地点: \_\_

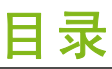

 $\overline{\mathbf{4}}$ 

#### 平板电脑使用入门

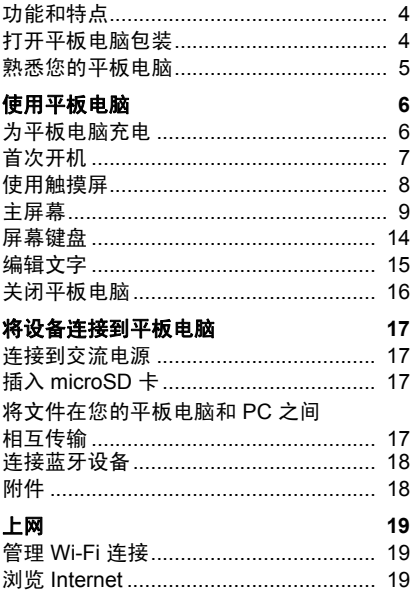

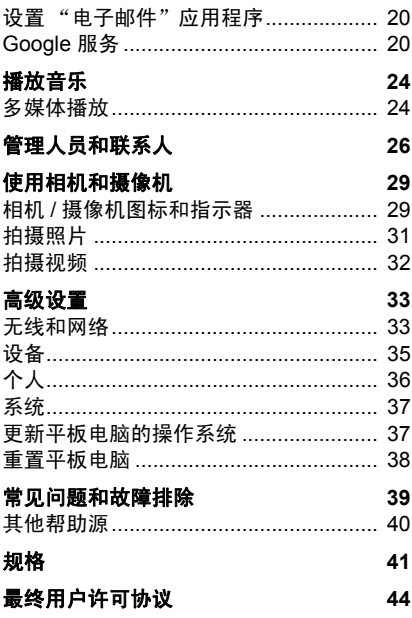

# 平板电脑使用入门

# <span id="page-3-1"></span><span id="page-3-0"></span>功能和特点

您的新平板电脑提供先进且易用的多媒体和娱乐功能。您可以:

- 通过 Wi-Fi 连接到 Internet。
- 在旅途中查看电子邮件。
- 诵讨"人脉"和社交网络应用程序与好友保持联系。

# <span id="page-3-2"></span>打开平板电脑包装

您的新平板电脑包装在一个保护盒中。小心地打开包装,取出其中的物 品。若下列物品中有任何缺失或损坏,请立即与经销商联系:

- Acer Iconia B1-720 平板电脑
- 产品设置和安全信息
- USB 线
- 交流适配器
- 保修卡

# <span id="page-4-0"></span>熟悉您的平板电脑

视图

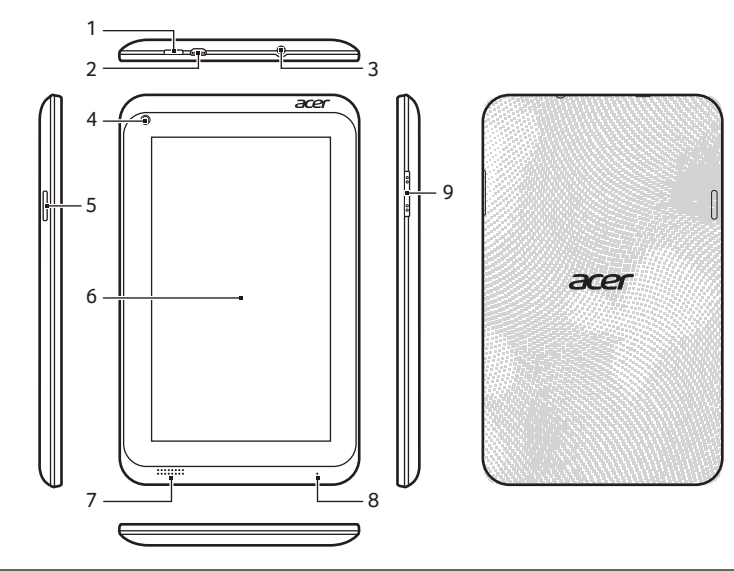

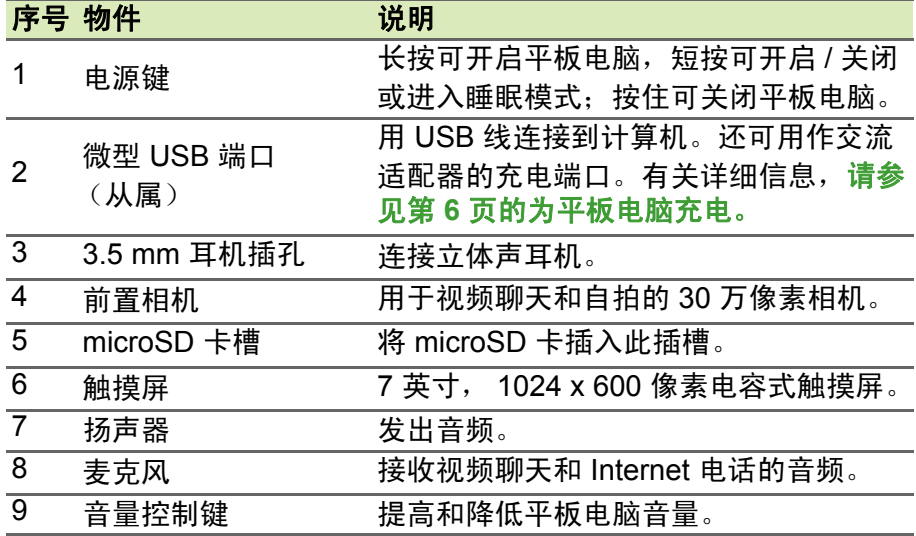

# 使用平板电脑

# <span id="page-5-2"></span><span id="page-5-1"></span><span id="page-5-0"></span>为平板电脑充电

首次使用时,需要为平板电脑充电 4 个小时。之后,您可按需要再对电 池进行充电。

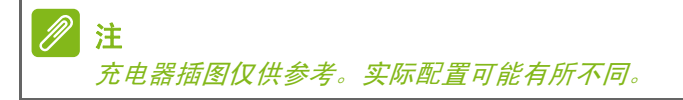

#### 装配电源适配器

将 USB 线大端滑入电源适配器主体(只能在一个方向上与适配器接合)。

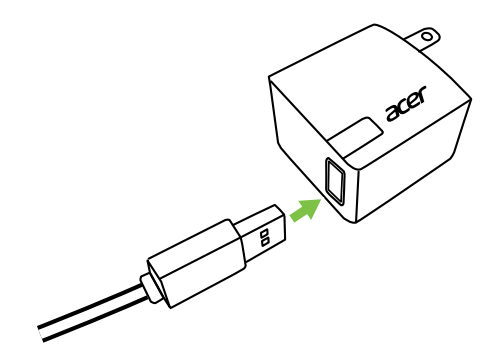

#### 连接电源

将电源接口孔连接到平板电脑,然后将交流适配器端插入交流插座。

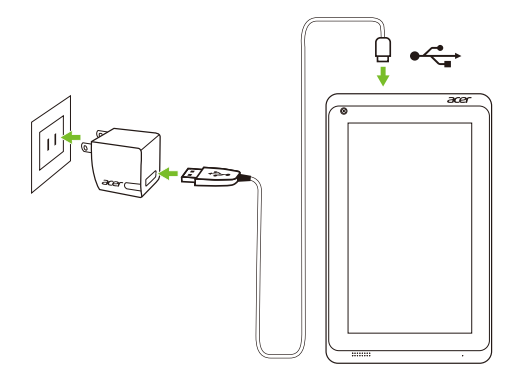

#### ∕Պ 警告 仅使用随附的电源适配器为设备充电。

#### 注

充电时或长时间使用后平板电脑表面会发热,这是正常现象。

## <span id="page-6-0"></span>首次开机

要开启平板电脑,按住电源按钮直至您看到 Acer 徽标。等待平板电脑 启动。系统将在您使用平板电脑之前询问您几个问题。

要启动,请选择您的语言,然后点按开始。然后按照屏幕提示进行操作。

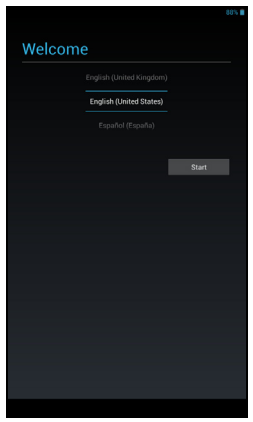

如果平板电脑屏幕关闭,即说明进入了睡眠模式。短按电源按钮将其唤 醒。有关详细信息,请参见第 **16** [页的唤醒平板电脑。](#page-15-1)

#### 登录或创建 **Google** 帐户

如果连接了 Internet,平板电脑就可与 Google 帐户的信息同步。 在启动过程中,您可以创建或登录帐户,用该帐户同步联系人列表、电 子邮件、日历和其他信息。如果尚未连接 Internet, 或不想使用此功能, 可点按跳过。

重要

您必须登录 **Google** 帐户,才能使用 **Gmail**、 **Google Talk**、 **Google Calendar** 和其他 **Google** 应用程序;从 **Google Play** 下载应用程序;备份 **Google** 服务器的设置;利用平板电脑上的其他 **Google** 服务。 如果要从其他运行 **Android 2.0** 或更新版本的设备中恢复已有设置,必须在 时登录 Google 帐户。如果一直<sup>;</sup>

如果您有多个 Google 帐户 (如个人和业务联系人分开的帐户),可从 "帐户设置"部分访问和同步这些帐户[。请参见第](#page-35-1) **36** 页的多个 **Google**  [帐户](#page-35-1) 。

## <span id="page-7-0"></span>使用触摸屏

您的平板电脑通过触摸屏来选择项目和输入信息。使用手指点按屏幕。 点按:触摸屏幕一次可打开项目和选择选项。

拖动:在屏幕上按住并拖动手指可选择文本和图像。

主屏幕已经包含部分有用控件和信息。

按住:按住一个项目可查看对应的可用操作列表。在显示的弹出菜单 中,可以点按要执行的操作。

滚动:要上下滚动屏幕,只需将手指在屏幕上朝要滚动的方向上下拖动 即可。

#### <span id="page-8-0"></span>主屏幕

启动平板电脑或将其从省电模式唤醒时,将显示主屏幕。可使用此屏幕 中的小工具或应用程序快捷方式快速访问信息和简单控件。小工具显示 时间和天气之类的信息,或提供其他控件和直接访问应用程序。有的工 具在平板电脑上已经预装,其他工具可从 Google Play 下载。

> 时间与状态 搜索→ 小工具 应用程序菜单 **DEALERS** OF STRO 导航

注 捆绑的应用程序根据地区和配置的不同而异。

搜索

要在 Internet 上搜索应用程序、文件或信息,请点按左上角 Google 的 **Google** 图标。

只需输入您要搜索的文字即可。点按箭头或 Enter 键可搜索 Internet, 或点按列表中显示的建议、应用程序或文件。

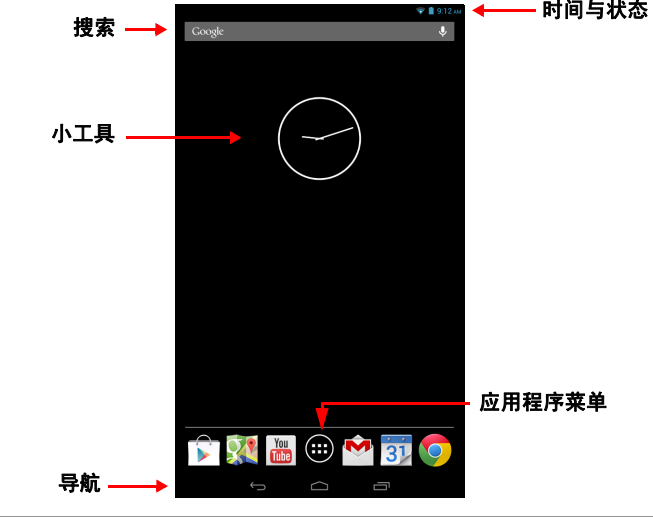

要搜索或浏览 Internet,设备必须连接到无线网络[。请参见第](#page-18-3) **19** 页 [的上网。](#page-18-3)

您还可以选择 "Google 搜索"搜索的内容。在搜索屏幕,点按 **Hide**  (隐藏)按钮 (替换 **Back** (后退))以隐藏键盘。然后,点按 **Menu**  (菜单)图标 > **Settings**(设置)> **Tablet search**(平板电脑搜索)。 选择希望利用 "Google 搜索"搜索的应用程序。

#### 语音搜索

如果有语音搜索功能,点按麦克风图标,然后讲出您的搜索要求。  $\mathbf{U}$ 请参见第 **21** [页的语音搜索](#page-20-0)。

#### 导航

要在菜单和选项中导航,屏幕左下角有三  $\bigoplus$  $\bigcirc$ Ù 个 (或更多)图标。 返回 主页 最近访问

#### 返回

点按此图标可转到上一页,或进入上一级菜单。该图标在某些 情况下会变为*隐藏*图标 (例如,显示键盘或当前应用程序列 表时)。

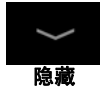

的项目

#### 主页

点按此图标可直接进入主屏幕。

#### 最近访问的项目

点按此图标可查看最近打开过的应用程序。点按应用程序可打开它,或 点按屏幕的任意位置可返回主屏幕。

#### 扩展主屏幕

主屏幕可向屏幕的任意一侧延伸,使您有更多空间可用来添加小工具或 组织快捷方式。要查看扩展的主屏幕,向左或向右滑动手指。 总共有五页,左右各两页。要在任一屏幕中更改或添加小工具[,请参见](#page-12-0) 第 **13** [页的主屏幕个性化设置](#page-12-0)。

#### 应用程序菜单

应用程序菜单显示平板电脑中可用的应用程序和小工具。

应用程序按英文字母进行排序。滑向左边查看更多应用程序。当您在应 用程序的最后一页时,滑向左边可查看平板电脑上的可用小工具[。请参](#page-12-0) 见第 **13** [页的主屏幕个性化设置](#page-12-0)。

点按 **Play Store** 图标即可打开 Google Play。

添加应用程序至主屏幕

按住图标可将快捷方式添加到主屏幕之一。选择一个图标后,系统将带 您进入初始主屏幕。您可以拖动所选的图标至任何扩展主屏幕。

#### <span id="page-10-0"></span>状态和通知区

状态和通知图标显示在屏幕顶部。屏幕右上区 域显示各种信息,如时间、电池状态和连接。 屏幕左上区域显示事件图标,如新消息。

从左上角向下轻扫以显示通知详细信息,如当 前下载和媒体控件 (如播放音乐时的 "播放/ 暂停"和 "下一曲目")。从右上角向下轻扫 以显示系统控件。

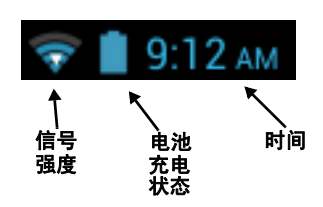

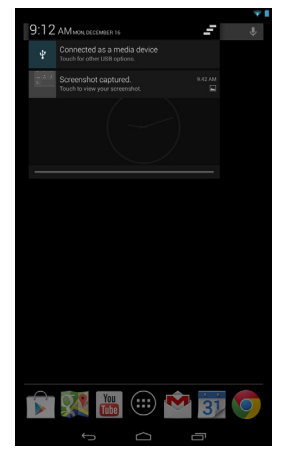

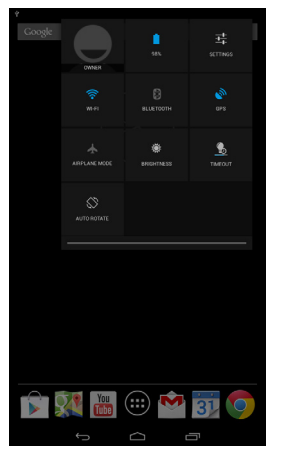

状态和通知图标

#### 连接图标

注

设备上显示的图标根据您的连接而有所不同。

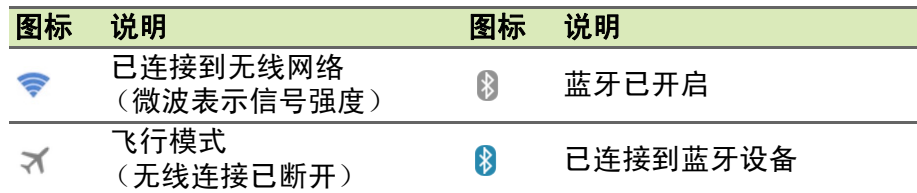

#### 电池状态图标

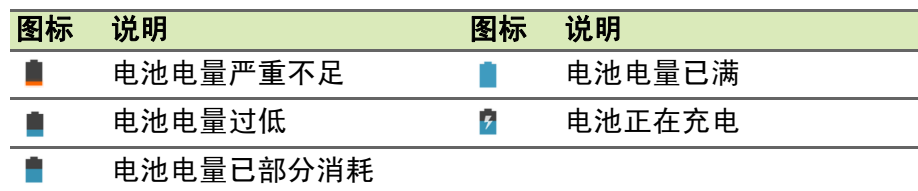

#### $\overline{\mathscr{P}}$ 注

如果您的设备的电池太热,将通知您并建议关闭设备。如果您未能关闭,它 将自动关机。

#### 通知图标

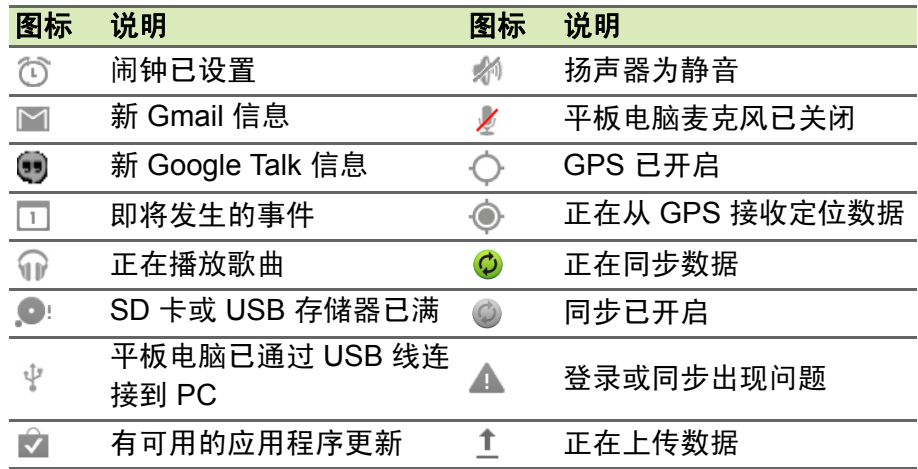

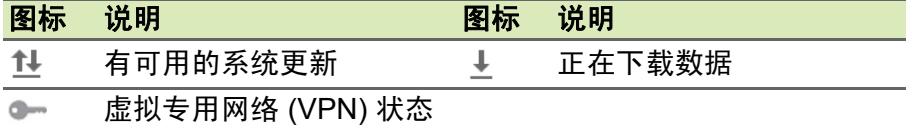

#### <span id="page-12-1"></span><span id="page-12-0"></span>主屏幕个性化设置

您可以添加或删除应用程序快捷方式或小工具和更换壁纸,对主屏幕进 行个性化设置。

#### 添加或删除快捷方式或小工具

要添加快捷方式或小工具,点按主屏幕中央下方的 **APPS** (应用程序) 图标。

应用程序菜单包含应用程序快捷方式列表,可将这些程序拖动到主 屏幕上。

点按小工具查看您可以添加到主屏幕的小应用程序和链接(如自定义快 捷方式、联系人或书签)。小工具是一些小应用程序,可显示即时更新 信息或是一些应用程序和特定功能的快捷方式。

要移动应用程序或小工具至主屏幕,请按住一个项目直至将其选定。主 屏幕将打开。拖动项目至屏幕的任何空白区域。要查看有关应用程序或 小工具的信息,请将其拖动到屏幕顶部的图标上。

要将项目移动到其他主屏幕,可将其拖动到屏幕一侧,主屏幕将切换到 该方向的屏幕。到正确位置后释放该项目。

调整小工具大小

大部分小工具可以变大,这让您可以给重要信息分配更多空间。将小工 具放到主屏幕后,按住可将其选定。每边将出现 4 个菱形,点按并拖动 菱形直至小工具大小合适。点按返回完成。

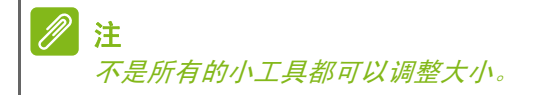

从主屏幕删除项目

 $X$  Remove

要从主屏幕中删除项目,请按住该项目直到**删除**选项出现在 屏幕顶部。只需拖动该项目至删除选项即可。

#### 更改主屏幕图像

按住主屏幕上的任何空白区域。您可以从一系列预设的壁纸、存储在 图库中的图片、所选壁纸,或具有动画和互动背景的动态壁纸中进行 选择。

#### <span id="page-13-0"></span>屏幕键盘

点按文本框输入文字时,会显示屏幕键盘。只需按键即可输入文字。

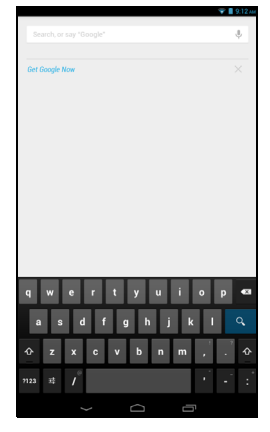

注

键盘布局根据应用程序和所需信息而略有不同。

点按 **?123** 按钮可看到数字和特殊字符,然后点按 **~ \ {** 键可看到更多选 项。按住一个按键可选择其他字符 (如该键有更多字符),例如带重音 符的字母或相关符号。

#### 更改 **Google** 键盘设置

要使用不同的键盘语言或更改设置,请点按输入选项键,然后选 辈 择输入语言或 **Google** 键盘设置。这些设置包括自动更正和键盘 声音。

#### 联想文字或自动更正

Google 键盘可提供联想文字输入。点按单词的字母时,键盘上方将显 示一组与所点按字母顺序相连的单词,或显示一组近似匹配但稍有差别 的单词。每按一次键,单词列表就会变化。如果显示了所需单词,可点 按该单词将其插入文本中。

要开启或关闭 Google 键盘的联想文字功能,请点按 **Input options**  (输入选项)键,然后点按 **Google keyboard settings** (Google 键 盘设置)。点按 **Auto correction** (自动更正)或 **Show correction suggestions** (显示更正建议),然后选择一个选项。

# <span id="page-14-0"></span>编辑文字

您可以在某些应用程序中选择和编辑文字,如已在文字区域输入的文 字。已选择的文字可以在同一个应用程序内被剪切、复制和粘贴,或在 不同的应用程序之间粘贴。

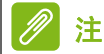

某些应用程序可能不支持文字选择,或仅在某些区域内支持。其他应用程序 则提供用于选择文字的特定命令。

#### 选择文字

要选择希望剪切、复制、删除或替换的文字:

- 1.点按要选择的文字。如果您可以选择此文字,光标将插入该文字 下方。
- 2.按住要选择的文字。所选文字将高亮,且所选区域两端出现一个选 项卡。
- 3.拖动选项卡可扩大或减少所选文字的数量,或点按 **SELECT ALL**  (全选)。
- 4. 要剪切或复制按钮。

## 插入文字

输入新文字或添加已复制的文字:

- 1.点按要插入文本的位置。如果您可以选择此文字,光标将插入该文字 下方。要替换单词,双击该单词。在两种情况下,如果之前复制了文 字,将显示 PASTE (粘贴)按钮。
- 2.如果光标不在所需位置,只需将它拖动到正确位置即可。

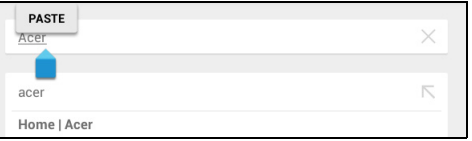

3. 通过键入或删除文字, 或者点按 PASTE (粘贴) 按钮来修改文字。

#### <span id="page-15-1"></span>唤醒平板电脑

如果屏幕已关闭且平板电脑对点按屏幕操作无响应,则说明已锁定,处 于睡眠模式。

要唤醒平板电脑,请按电源键。平板电脑将显示锁定页面。要对屏幕解 锁,请按住锁定按钮,然后将其拖至圆圈右侧。

安全选项

为增强安全性,您可以设置平板电脑的进入密码或数字,如解锁图案 (即必须以正确顺序按键输入一组点) 。打开主屏幕, 然后点按**应用程** 序 > 设置 > 安全 > 锁屏。如果您忘记了自己的解锁图案,请参考第 **[40](#page-39-1)**  [页的解锁图案。](#page-39-1)

#### <span id="page-15-0"></span>关闭平板电脑

如果您较长时间内不使用平板电脑,将其关闭以节省电池电力。要关闭 平板电脑 (即使在锁定的情况下),按住电源按钮 1 秒钟。点按**关机**并 确认关闭。要强行关机,按住电源按钮 4 秒钟。

# 将设备连接到平板电脑

#### <span id="page-16-1"></span><span id="page-16-0"></span>连接到交流电源

请参见第 **6** [页的为平板电脑充电。](#page-5-2)

# <span id="page-16-2"></span>插入 **microSD** 卡

您可安装 microSD 卡以扩展设备的存储空间。请确保 microSD 卡完全 插入卡槽中。

注

您的平板电脑仅支持使用 *FAT* 或 *FAT32* 文件系统的 *microSD* 卡。

在应用程序 > 设置 > 存储器的外接 **SD** 卡部分中检查存储卡的容量。

## <span id="page-16-3"></span>将文件在您的平板电脑和 **PC** 之间相互传输

您的平板电脑以及任何连接的存储设备可以通过 USB 连接从 PC 进行 访问。

#### 连接 **PC** 作为 **USB** 存储设备

如果要在平板电脑和计算机之间传输信息 (平板电脑中的 microSD 卡 或平板电脑内存),可使用配套的 USB 线将平板电脑连接到 PC。

1.将 USB 同步线插入设备的 micro USB 接口。

2.将 USB 客户端接头插入计算机上的可用 USB 端口。

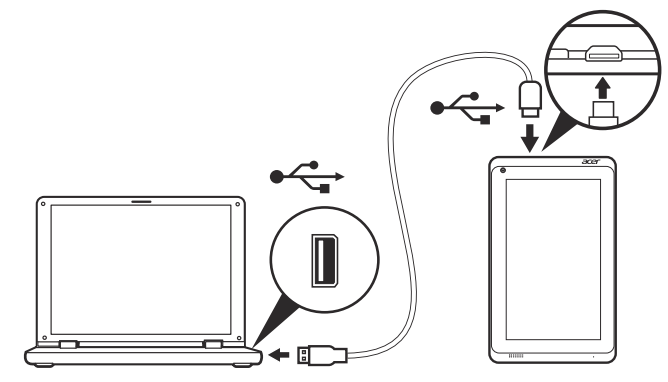

3.在左上角通知区域向下轻扫,点按 **Connected as a media device**  (连接为媒体设备)以选择连接为 *Media device (MTP)* (媒体设 备 [MTP])(默认选项)或 *Camera (PTP)* (相机 [PTP])。 现在,平板电脑将可以作为计算机的文件浏览器使用。

## <span id="page-17-0"></span>连接蓝牙设备

仅支持 A2DP 立体声耳机(仅播放,不含麦克风)。请检查平板电脑软 件更新以增加对其他蓝牙设备的支持。

对于蓝牙设置,点按应用程序 > 设置,然后在无线和网络点按蓝牙。 打开蓝牙并点按搜索设备,扫描附近的设备。

#### <span id="page-17-1"></span>附件

访问 **store.acer.com** 获取完整附件清单。

۰ . ٠

<span id="page-18-3"></span>上网

## <span id="page-18-1"></span><span id="page-18-0"></span>管理 **Wi-Fi** 连接

如果首次启动平板电脑时未连接到 Wi-Fi 网络,或要连接到新的网络, 点按应用程序 > 设置 > **Wi-Fi** 以管理连接设置。或者,从屏幕右上方向 下轻扫,然后点按 Wi-Fi 按钮切换 Wi-Fi 连接的开关状态。 如果 Wi-Fi 未开启, 点按 Wi-Fi 开启开关, 等待平板电脑检测附近的网 络。点按您的网络名称并输入安全密码 (如需要)。

## <span id="page-18-2"></span>浏览 **Internet**

为了能使用平板电脑浏览 Internet, 您必须连接到有 Internet 连接的 网络。

#### 使用浏览器

要开始浏览,点按主屏幕上的 **Chrome** 图标,或打开应用程序菜单并选 择 **Chrome**。要输入网站地址,请点按页面顶端的地址栏。使用键盘输 入地址,然后点按转到。

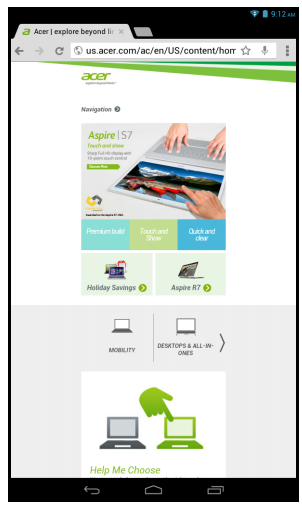

要前后浏览浏览器历史记录,查看书签,调整浏览器设置,执行其 他任务,请点按 **Menu** (菜单)图标。

Chrome 可以打开多个选项卡。当一个页面打开时, 点按新选项卡按 钮。只需点按屏幕顶部打开的选项卡之一即可切换页面。

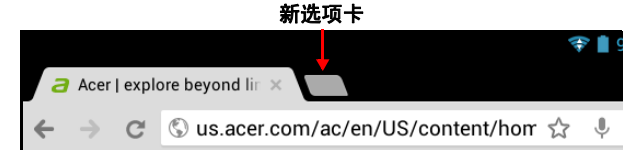

双指收拢或张开可放大或缩小页面。按住页面中的项目可打开上下 文菜单。

# <span id="page-19-0"></span>设置 "电子邮件"应用程序

"电子邮件"应用程序可让您访问来自大多数常用电子邮件提供商的电 子邮件。大多数帐户均可通过两个步骤进行设置。打开应用程序菜单, 然后点按电子邮件开始进行电子邮件设置。

输入电子邮件地址和密码,然后点按 **Manual setup** (手动设置)手动 输入参数,或者点按 **Next** (下一步)直接完成设置流程。

利用平板电脑的组合收件箱功能,可在同一个收件箱中查看多个帐户的 电子邮件。

# <span id="page-19-1"></span>**Google** 服务

## 注

应用程序并非在所有国家和地区均可使用。 必须激活 *Google* 帐户才能使用 *Google* 服务。首次访问 *Google* 服务时,需 要阅读并接受服务条款。 *Google Play* 的内容和设计随地区不同而有所变化。例如,在某些地区,您也 可以浏览并购买电影、书籍、杂志或音乐。更新可能会随时添加新的类别或 改变 *Google Play* 的导航方法。

# 设置 **Google** 电子邮件

1.确认平板电脑已连接到 Internet。

2.在应用程序菜单中点按 **Gmail**。

如果首次启动平板电脑时没有输入 Gmail 帐户地址和密码,请按提 示操作。

#### 撰写电子邮件

- 1.确认平板电脑已连接到 Internet。
- 2.打开应用程序菜单并点按 **Gmail**。
- 3.点按 。
- 4.输入收件人电子邮件地址、主题和内容。
- $5.$  邮件撰写完成后, 请点按  $\triangleright$  SEND 。

<span id="page-20-0"></span>邮件撰写完成后,请点按 **Send** (发送)。

#### 语音搜索

注 语音搜索功能只能在部分地区使用。

通过语音操作,您可以发送电子邮件、查找定位方向、搜索 Internet, 甚至可以使用语音给自己发送短信。在 Chrome 中,点按地址栏中的麦 克风图标进行语音搜索。显示 **Speak now** (请讲)提示后,请说出您 的命令或查询。

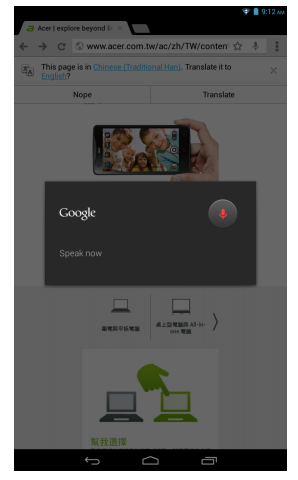

#### **Play Store**

点按主屏幕中的 **Play Store** 或点按应用程序菜单,打开 *Google Play*。 在这里,您可以获得各种附加程序和应用程序,增强平板电脑的功能。 您可以按类别浏览 Google Play, 也可以点按搜索图标搜索特定的应用 程序。

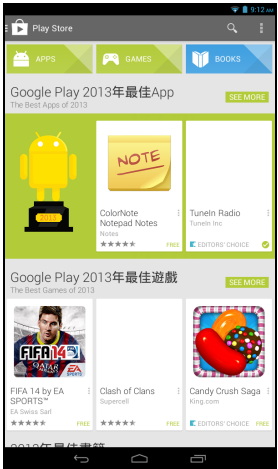

要获得最佳的体验,建议您不要下载使用 3D 显卡的应用程序。

选择了应用程序后,点按安装图标下载并安装该应用程序。系统将提示 您该应用程序需要使用哪些服务才能正常工作 (如联系信息、无线访 问、 GPS 等 ) 。如果这些服务均无异常,点按**接受并下载**进行安装。 从应用程序页面和平板电脑通知区都可以查看下载进度。

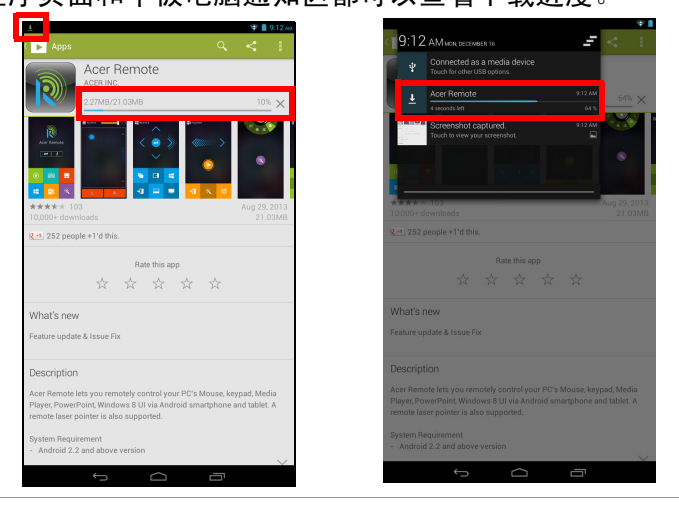

重要 有的应用程序可能需要先付款才能下载。要进行付款,需要有 **Google Wallet**  帐户。

#### 使用下载的应用程序

下载和安装应用程序后,您可在 **APPS**(应用程序)或应用程序菜单的 **WIDGETS** (小工具)部分找到它。

某些应用程序提供应用程序和小工具,或只提供小工具(无应用程序图 标)。请参见第 **13** [页的主屏幕个性化设置。](#page-12-1)

卸载下载的应用程序

下载并安装应用程序后,可以从 **APPS** (应用程序) > **Settings** (设 置) > **Apps** (应用程序)卸载应用程序,然后选择要卸载的应用程序 并点按 **Uninstall** (卸载)。从主屏幕删除应用程序图标仅会删除其快 捷方式。

#### **Google Hangouts**

点按应用程序菜单中的 **Hangouts** 打开 Google Hangouts。您可在此看 到已连接到 Google Hangouts 服务的联系人列表。点按联系人可打开 聊天会话。连接后可以打开视频聊天会话。

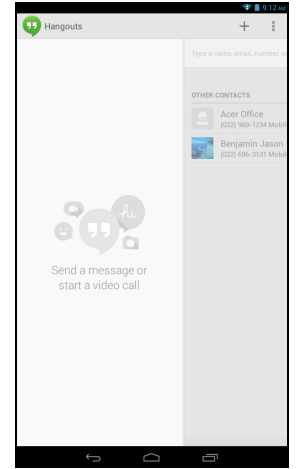

# 播放音乐

<span id="page-23-1"></span><span id="page-23-0"></span>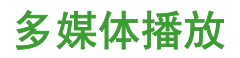

您的平板电脑装有多种程序,可让您尽享多媒体乐趣。

*Google Play Music* 的可用选项因区域而异。例如,在某些区域,*Google Play Music* 可以作为您所收集的个人音乐的云存储,并且在您的所有设备上可用。 更新会改变您任何时候浏览这些媒体应用程序的方式。

#### 播放音乐

注

使用**播放音乐**,聆听下载的或从电脑、 USB 驱动器和大容量存 储设备等上复制的音乐和其他音频文件。

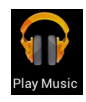

点按应用程序 > 播放音乐打开该应用程序。

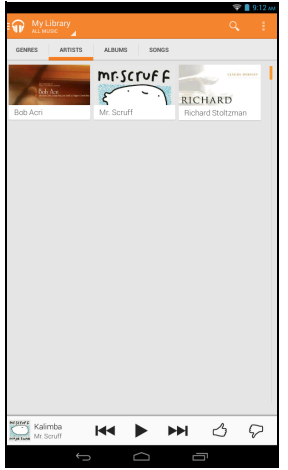

从左侧扫入可以显示一个视图列表, 如 Listen Now (立即收听)、 My Library(我的库)或 Playlists(播放列表)。左上角的 Listen Now (立 即收听)下拉列表在所有视图中均保持同样的风格。选择 All music(所 有音乐)可显示平板电脑和云 (如果当地提供云服务) 中的所有音乐。 选择 On device (在设备上) 仅显示当前在平板电脑上的音乐。

主屏幕右上角的 Menu (菜单) 按钮包含常规选项, 如 Refresh (刷 新)、 Settings (设置)、 Help (帮助)和 Send feedback (发送反 馈)。专辑和单独的曲目也有其各自的 Menu (菜单)按钮及各自的一 组选项。

您可在播放音乐时回到主画面。当前曲目及基本音乐控制功能显示在通 知区中。请参见第 **11** [页的状态和通知区](#page-10-0)。

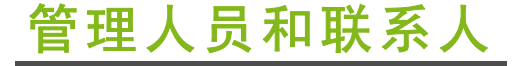

<span id="page-25-0"></span>您的平板电脑具备通讯簿功能,可以将联系人保存到内存或您的 Google 帐户中。

点按应用程序菜单中的人员可查看联系人。

如果在平板电脑中没有任何联系人信息,可与您的 Google 帐户联系人 进行同步、从联系人数据文件 (vCard 或 csv)导入联系人信息或添加 新联系人。

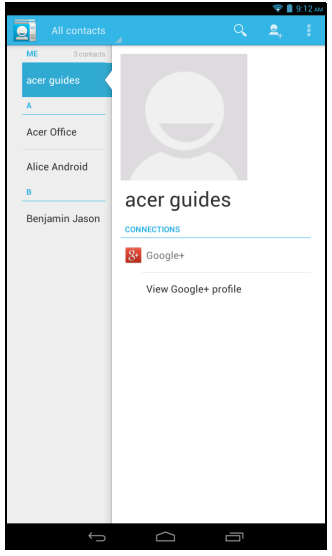

如果您激活的 Google 帐户里包含联系人信息,系统将会自动同步此信 息[。请参见第](#page-35-2) **36** 页的同步。

#### 导入联系人

点按菜单按钮并选择导入 **/** 导出。点按用于介绍联系人存储位置的 选项。找到联系人后,确认将联系人导入到一个新群组。

#### 添加新联系人

点按 <mark>》</mark> 可添加新联系人。如果您有多个帐户,系统将询问您用于保 存联系人的帐户。联系人将与该帐户同步。

您现在可以编辑新的联系人条目。

#### 编辑联系人

如果您已打开新联系人,可输入有关该联系人的信息。要修改现有联系 人,请从主屏幕左侧的列表中选择联系人。然后选择 **Menu**(菜单)按 钮 > **Edit**(编辑)。现在,只需点按一个框,然后输入适当的信息即可。

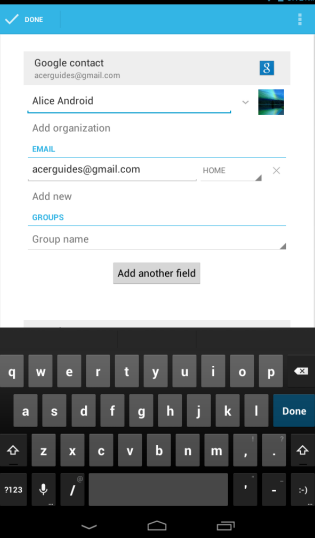

单击名称条目旁的箭头可查看选项,如添加姓名前缀或拼音名。 要输入多个条目,如移动和家庭电话号码,可点按 **Add new** (新增) 以创建第二条。点按 **X** 可删除一条。

点按添加字段可获取更多类别。

要为联系人指定图像,请点按剪影,然后从平板电脑的照片库中选择一 张图片(选择 **Choose photo from Gallery**(从图库选择照片))。您 也可以拍摄和裁剪一张新照片。

点按完成 (左上角)结束并保存该联系人。

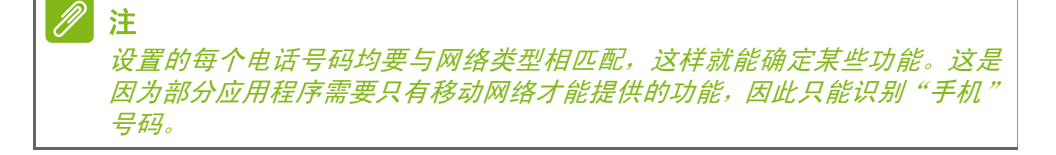

## 打开联系人

要查看存储的联系人信息,请点按左侧列表中的联系人姓名。 点按一个条目 (如电子邮件地址)可打开与此类条目链接的应用程序。 例如,点按电子邮件地址可打开 **Email** (电子邮件)应用程序。

#### 带星号的联系人

为联系人添加*星号*可让您快速找到收藏的联系人。先打开联系人,然后 点按联系人姓名旁的星形符号。点按 **All contacts** (所有联系人),然 后选择 **Favorites** (收藏夹)可只查看收藏的联系人。

#### 在电脑上编辑联系人

如果已经同步了 Google 帐户和联系人, 则可使用电脑访问和编辑您的联 系人列表。打开电脑上的 Internet 浏览器,进入 **contacts.google.com**。 登录到您的帐户,然后选择并编辑列表中的联系人;下次您的平板电脑与 计算机同步时,也将对平板电脑的联系人列表执行这些更改。

## 重要

更改联系人前请先备份。点按 *Menu*(菜单)按钮并选择 **Import/Export**  。<br>A. / 导出)。然后,您可将联系人列表导出到平板电脑的内存或其他 **选项,视安装的应用程序而定。** 

# 使用相机和摄像机

<span id="page-28-0"></span>您的平板电脑配备了前置数码相机。本节详细介绍了如何使用平板电脑 拍摄照片和视频。

您只能将照片和视频保存到内存或 *microSD* 卡中,不能保存到外接 *USB* 存储

要激活相机或摄像机,请打开应用程序菜单,然后点按 **Camera** 

建议您在使用相机前将 *microSD* 卡插入 *microSD* 插槽中。

# <span id="page-28-1"></span>相机**/**摄像机图标和指示器

(相机)。

注

设备。

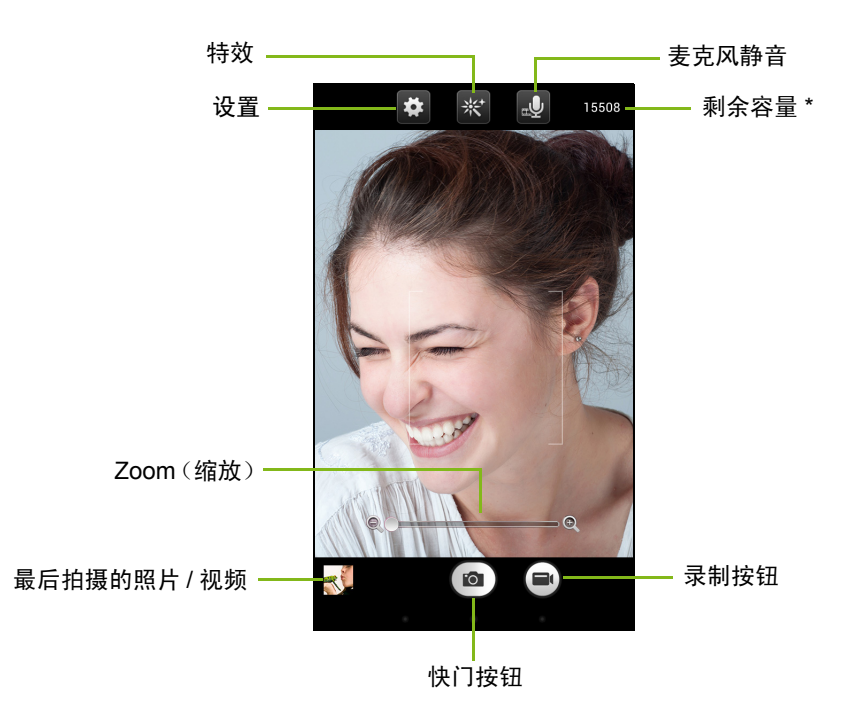

\* 列出的容量是以当前分辨率仍可拍摄的大约图像数量。

在相机窗口,屏幕顶部的控件可用于更改设置。底部的空间可以拍摄照 片、选择相机或摄像机、缩放和查看最后拍摄的照片 / 视频。

点按 Record (录制) 按钮, 摄像机立即开始拍摄。拍摄时, 您不能访 问相机 / 摄像机设置。点按红色 **Stop recording** (停止录制)按钮以 停止拍摄。

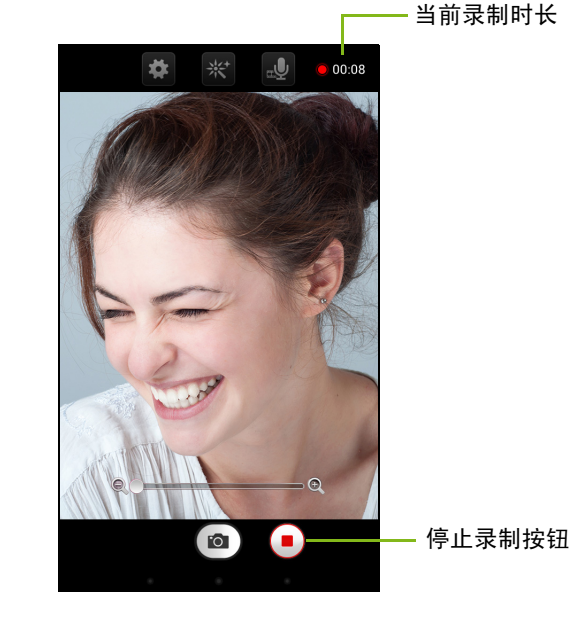

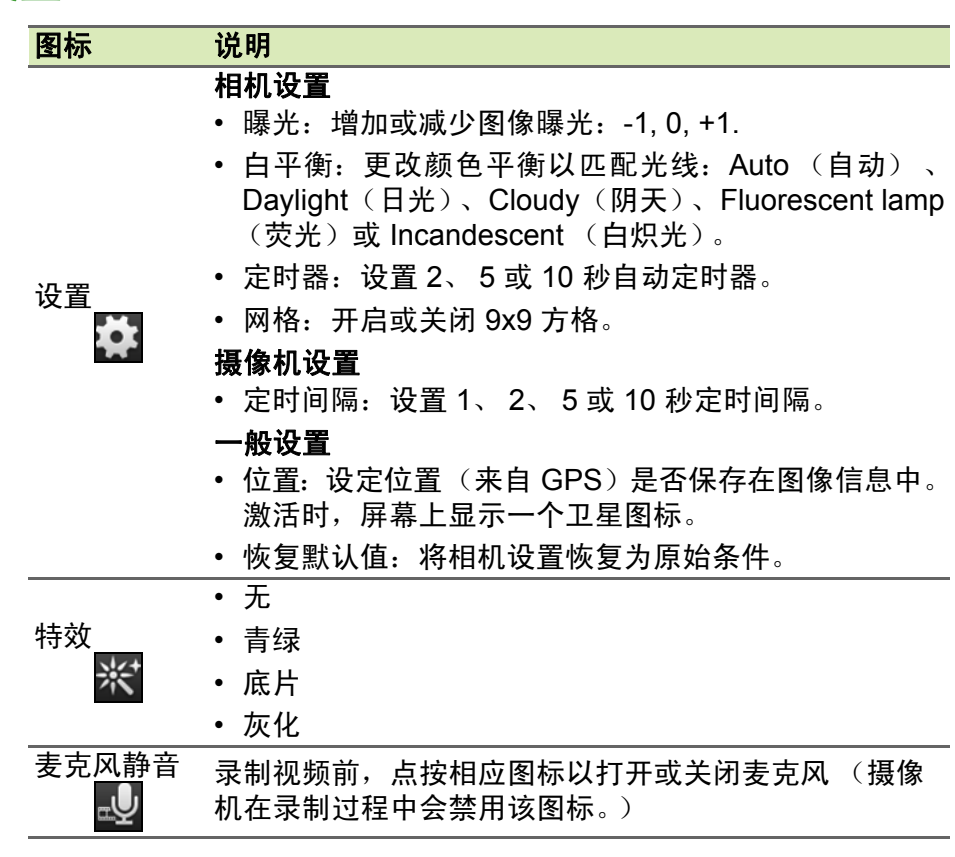

# <span id="page-30-0"></span>拍摄照片

设置

- 1.请确保将上述选项设置为首选项。
- 2.取景并保持平板电脑稳定不动。
- 3.以捏合手势按需缩放图像。

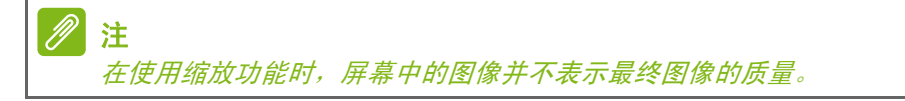

4.点按快门按钮可拍摄照片。

# <span id="page-31-0"></span>拍摄视频

1.请确保将上述选项设置为首选项。

2.对准拍摄对象,保持平板电脑稳定不动,然后根据需要进行缩放。

3.点按录制图标开始录制。

4.再次点按录制图标可停止录制。

#### <span id="page-31-1"></span>支持的格式

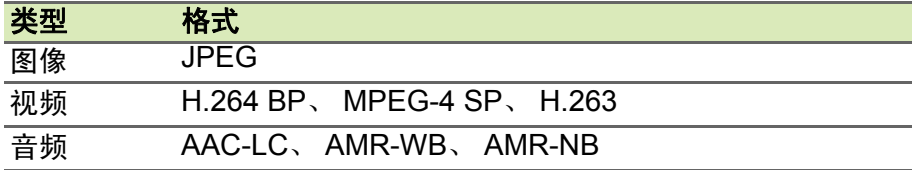

#### 查看照片和视频

1.拍摄完照片或视频后,会自动保存;通常保存到内存。您可点按屏幕 角落的缩略图进行查看。您也可打开应用程序菜单,再点按图库,然 后点按相机。选择您要查看的照片或视频 (视频标有一个播放小标 志)。您可以从图库中通过各种服务共享该文件,并使用多个选项编 辑图像。点按 3 以查看哪些共享选项可用于该文件,或点按 3 以 显示图像编辑选项。

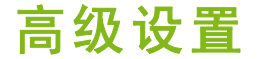

<span id="page-32-0"></span>从应用程序菜单访问 Settings (设置)。点按应用程序,再点按设置。

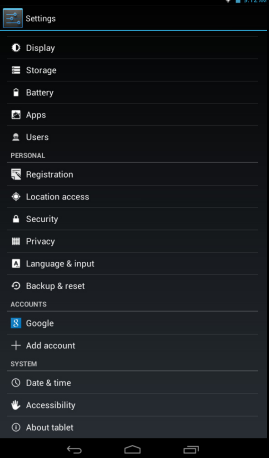

## <span id="page-32-1"></span>无线和网络

#### 激活或关闭连接

点按应用程序 > 设置, 然后在无线和网络项下, 每个连接都有开启 / 关 闭选项,用于控制该连接。点按一个条目管理连接设置。

也可从屏幕右上方向下轻扫进行连接设置管理。

#### 调整蓝牙设置

您可以通过蓝牙在平板电脑和其他移动设备之间交换信息。

蓝牙连接

对于所有蓝牙设置,点按 **APPS**(应用程序)> **Settings**(设置),然后 在 **WIRELESS & NETWORKS** (无线和网络)选项卡下点按 **Bluetooth**  (蓝牙) 。您可以在此处开启或关闭蓝牙,设置平板电脑名称和可发现 性。点按搜索设备,扫描附近的设备。

要连接设备,请点按可用设备列表中的设备。要建立连接,您可能需要 在两部设备上输入 PIN 码。

注

仅支持 *A2DP* 立体声耳机 (仅播放,不含麦克风)。请检查平板电脑软件更 新以增加对其他蓝牙设备的支持。

数据使用

Data Usage (数据使用) 部分显示有多少数据已经传送到了平板电脑, 或为总计数据,或为每个应用程序的数据。如果您在使用计量服务,此 信息十分有用。

#### 将平板电脑设为飞行模式

在飞行期间可以使平板电脑进入飞行模式,关闭网络和蓝牙功能,只使 用平板电脑。请与航空公司确认在飞机上是否允许这样做。

在起飞和降落期间应关闭平板电脑,否则可能会干扰飞机的电子系统。

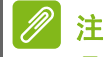

飞行模式启用后,状态区中将会显示图标。

要打开或关闭飞行模式,点按**设置**,然后在**无线和网络**项下,点按 更多**...** > 飞行模式。

也可从屏幕右上方向下轻扫切换飞行模式。

#### 虚拟专用网 **(VPN)**

此选项让您连接至专用网络,例如安全的工作或办公环境。

要添加 VPN,点按设置,然后在无线和网络项下点按更多**...** > **VPN** > 添加 **VPN** 网络。

## <span id="page-34-0"></span>设备

#### 声音

使用平板电脑侧面的音量键调节平板电脑音量。您也可以点按应用程 序 > 设置 > 声音来调整平板电脑声音设置。

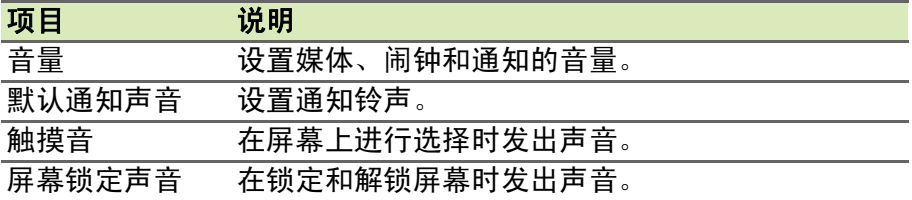

#### 显示屏

点按应用程序 > 设置 > 显示来调整平板电脑屏幕设置。

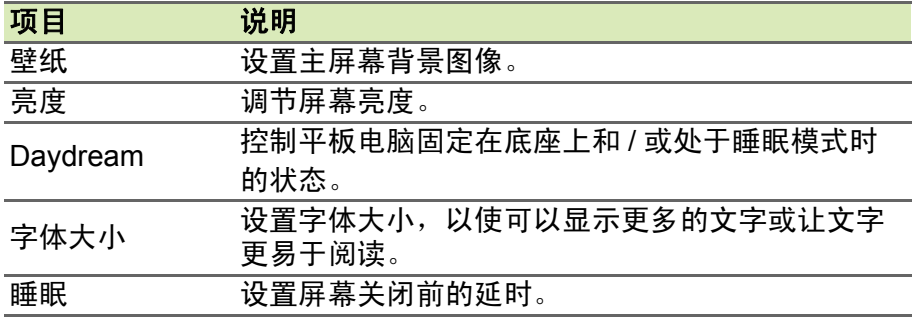

P 注

> 从屏幕右上角向下轻扫,然后点按 AUTO ROTATE (自动旋转)按钮,可启 用或禁用屏幕旋转功能。

#### 应用程序

关闭应用程序

要关闭活动的应用程序,进入设置 > 应用程序。轻扫 **RUNNING**  (运行)选项卡,然后点按要关闭的程序。选择停止以关闭程序。

卸载应用程序

您可以删除平板电脑上已安装的程序,从而释放存储空间。按住应用程 序菜单中的一个程序图标,拖动到左上角的卸载区域。

注 您无法卸载平板电脑中预装的应用程序。

您还可进入应用程序 > 设置,然后选择应用程序。点按要卸载的应用程 序,再点按卸载,然后确认卸载。

除非您非常熟悉 **Android** 操作系统,否则不要删除任何程序。

# <span id="page-35-2"></span><span id="page-35-0"></span>个人

重要

## 同步

您可以为平板电脑中的许多应用程序配置同步选项。您还可以为每个帐 户配置同步的数据类型。

某些应用程序 (如"人员"、"Gmail"和"日历")可以同步多个帐 户的数据。其他应用程序只能从您登录平板电脑的首个 Google 帐户或 从与该应用程序相联的特定帐户进行数据同步。

对于某些应用程序 (如"人员"和"日历"),您在平板电脑上所做的 任何修改都会使 Internet 上的同步副本作同样修改。其他应用程序仅从 Internet 上的帐户复制信息;平板电脑中的信息不会直接更改, 您必须 对 Internet 帐户中存储的信息进行更改。

点按应用程序 > 设置 > **[** 帐户 **]** 可管理各个帐户的同步。

某些应用程序 (如 Gmail 和日历)拥有更多同步设置。打开应用 程序,然后点按*菜单*按钮 (三点),然后点按**设置**。

ŧ

<span id="page-35-1"></span>多个 *Google* 帐户

如果您有多个 Google 帐户 (如个人和业务联系人分开的帐户), 可从 "帐户设置"部分访问和同步这些帐户。点按 **APPS** (应用程序) > **Settings** (设置) > **Add account** (添加帐户)。

#### 更改语言和文字选项

点按应用程序 > 设置 > 语言和输入,设置区域和语言输入首选项。

#### <span id="page-36-0"></span>系统

#### 设置日期和时间

要设置日期和时间,请点按应用程序 > 设置 > 日期和时间。

#### P 注

如果您经常旅行,或所住地区采用夏令时,并可访问移动网络,请在该菜单 中激活自动日期和时间。您的平板电脑就会根据从网络接收到的信息设置日 期和时间。

#### 设置闹钟

您的平板电脑默认有两种预设闹钟。要添加或编辑闹钟设置,请点按应 用程序菜单中的 Clock (时钟), 然后按 os 点按预设闹钟旁的 ON/ OFF (开启 / 关闭)按钮进行打开或关闭, 或点按 Menu (菜单)按钮 > Add alarm (添加闹钟)创建新闹钟。

点按预设闹钟可进行编辑。您可以:

- 设置闹钟时间。
- 设置标签 (即名称)。
- 设置闹钟重复日。
- 设置铃声。

# <span id="page-36-1"></span>更新平板电脑的操作系统

您的平板电脑可下载和安装系统更新,增加对新设备的支持或扩展软件 选项。

要检查更新,请点按应用程序 > 设置 > 关于平板电脑 > 系统更新 > 立 即进行检查。

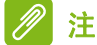

下载新固件需要 *40* 分钟,具体取决于您的网速。系统升级时,不要按电源或 重置按钮或以任何方式访问平板电脑,以免固件安装失败。

# <span id="page-37-0"></span>重置平板电脑

干净启动可以将平板电脑恢复为出厂设置。

#### 重要 这将清除您的所有个人信息、平板电脑中存储的所有联系人,以及您安装的 全部程序。

要执行干净启动,请打开应用程序菜单中的 **Settings**(设置),然后点 按 **Backup & reset** (备份和重置) > **Factory data reset** (恢复出厂 数据);点按 Reset tablet (重置平板电脑),然后点按 Erase **everything** (擦除所有内容)将平板电脑格式化。

# 常见问题和故障排除

<span id="page-38-0"></span>本节列出了在平板电脑使用过程中可能遇到的常见问题,并提供这些问 题的简单解答和解决方法。

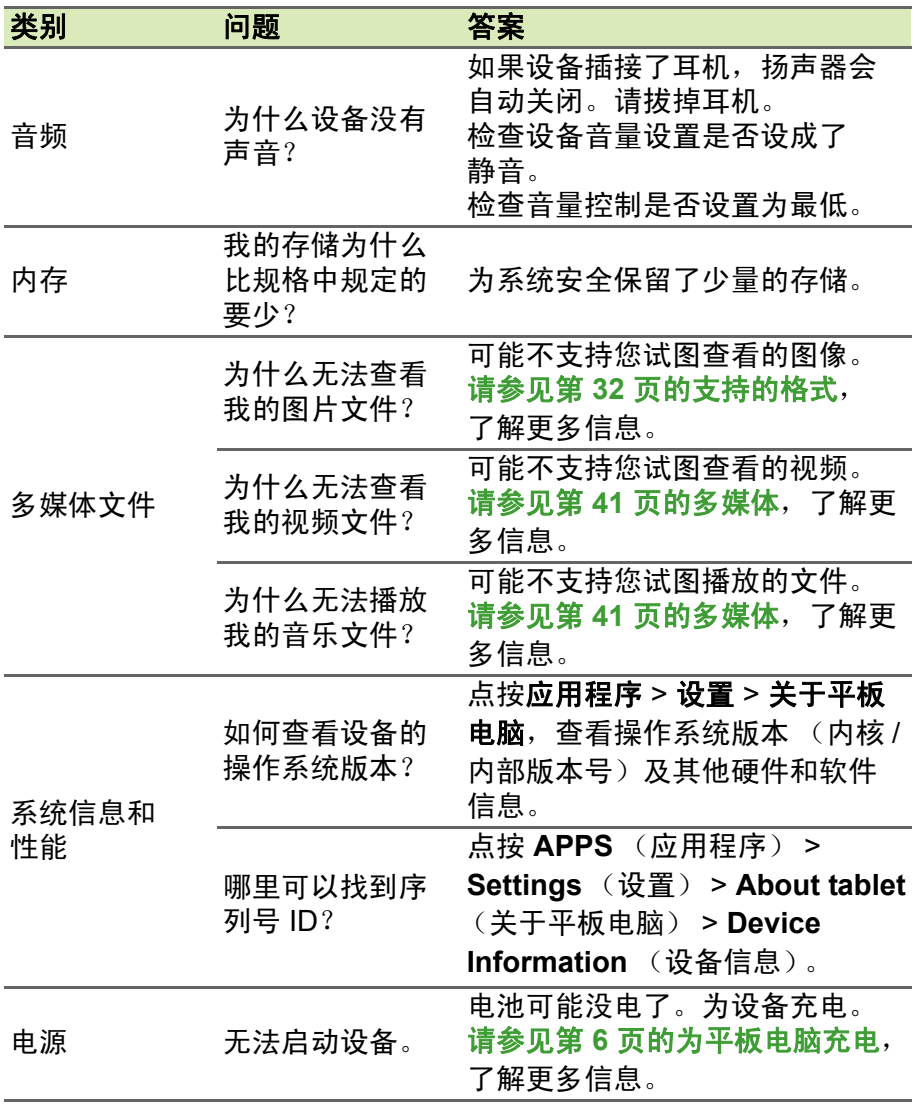

<span id="page-39-1"></span>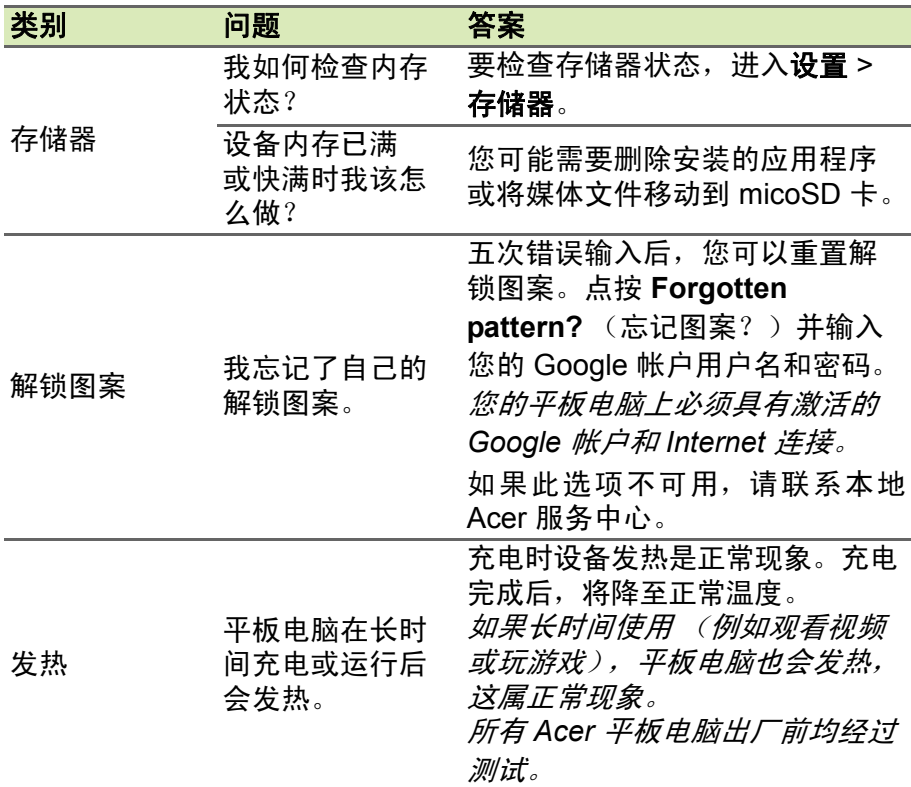

# <span id="page-39-0"></span>其他帮助源

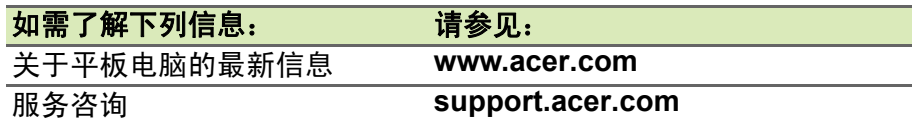

# 规格

### <span id="page-40-0"></span>性能

- MTK MT8111 双核 1.3 GHz 处理器
- 系统内存:
	- 1 GB RAM
	- 8 或 16 GB 闪存

Google Android™ 操作系统

#### 显示器

- 7" WSVGA TFT-LCD 电容式多点触控屏
- 1024 x 600 分辨率

## <span id="page-40-1"></span>多媒体

- 单声道扬声器
- 内置麦克风

## 支持的格式 **:**

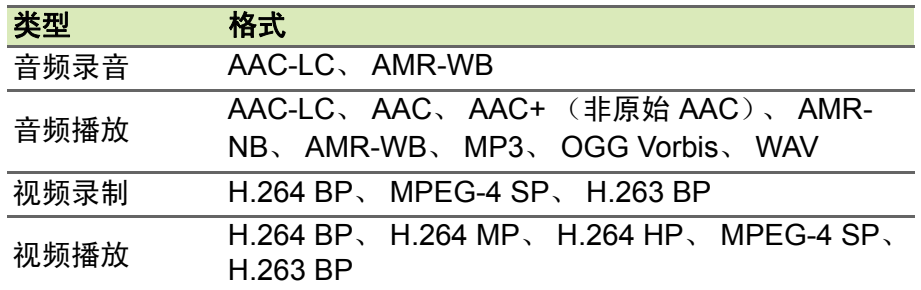

## **USB** 接口

• 微型 USB 端口

电源

• 直流电输入 (5.35 V、 2 A 或 5.2 V、 1.35 A)

连接

- Bluetooth 4.0
- Wi-Fi IEEE 802.11b/g/n
- GPS

相机

- 前置相机
	- 30 万像素
	- 定焦

## 扩展性

• microSD 卡插槽 (最高 32 GB)

#### 电池

• 11.2 Wh 2955 mAh 3.8 V 1 芯锂聚合物电池组 电池续航时间:高达 5 小时 (基于视频播放测试结果)

注 电池使用时间长短取决于基于系统资源使用情况的功耗。例如,长时间使用 背光或者使用耗电多的应用程序会缩短电池使用时间。

## 尺寸

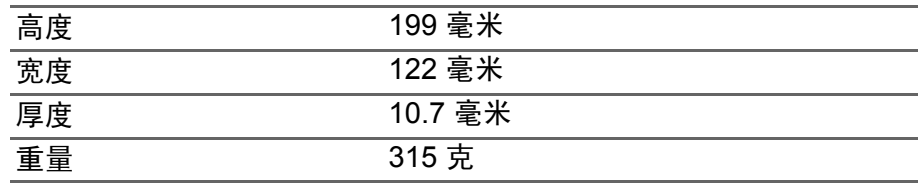

## 环境

温度

运行时:0° C 至 35° C 不运行时:-20° C 至 60° C

湿度 (非冷凝)

运行时:20% 至 80% 不运行时:20% 至 80%

# 最终用户许可协议

<span id="page-43-0"></span>重要 – 请仔细阅读: 此最终用户许可协议 (下 称"协议")是您(个人或单一实体)和宏碁公 司及其子公司(下称"宏碁")就与本协议随附 的软件(不论是宏碁提供或其许可方或供应商提 供),包括品牌为 "ACER"、"GATEWAY"、 "PACKARD BELL"或"EMACHINES"的任何 关联媒体、印刷品和相关用户电子文档 (下称 "软件")所签订的法律协议。与任何其他产品 相关的协议或主题既非意向也非暗示。安装随附 的软件或其任何部分,就表示您同意受此协议条

#### 许可授予

宏碁授予您以下本软件的非排他性和非转让权 利。在本协议下,您可以:

1. 仅在一台指定的设备上安装和使用本软 件。使用本软件的每一台设备都需要单独 的许可;

#### 限制

您不可以:

- 1. 在本协议范围之外使用或复制本软件;
- 2. 出租或租赁本软件至任何第三方;
- 3. 修改、改编或转变本软件的整体或部分;
- 4. 逆向工程、反编译或拆解本软件或创建基于 本软件的衍生产品;
- 5. 将本软件与其他程序合并或修改本软件,除 非用于个人用途;及
- 6. 再授权或以其他方式将本软件提供给第三 方,除非您提前书面通知宏碁,且在将本软

#### 支持服务

宏碁无义务提供本软件的技术或其他支持。

#### **ACER LIVE UPDATE**

某些软件中的元素支持使用 Acer Live Update 服务,以便将此类软件的更新自动下载并安装 到您的设备上。一旦安装该类软件,您特此认 可并同意宏碁 (或其许可方)可以自动检查您

#### 所有权和版权

本软件所含的权利、所有权和知识产权及其所有 副本都为宏碁或宏碁的许可方或供应商 (如适 用)所有。您没有或不会获得本软件的任何产权 利益(包括任何您所进行的或为您所进行的修改 或副本)或任何相关知识产权。通过本软件所访 问的内容的所有权和相关权利是相关内容所有 者的财产并受到适用法律的保护。此许可不会给 予您任何此类内容的权利。您特此同意:

款的制约。如果您不同意本协议所有的条款,请 不要继续安装过程并从您的设备中删除任何已 安装的随附软件的文件 (如有)。

如果您没有该应用软件的有效许可副本,您无 权安装、复制或使用本软件,且不享有本协议 下的权利。

本软件受美国和国际版权法和公约以及其他知 识产品法和条约的保护。本软件按许可使用, 非销售。

- 2. 复制一份本软件仅用于备份或存档的目的;
- 3. 如果您收到的本软件中的文件是电子版, 请 制作其硬拷贝一份。

件整体转让给第三方之后没有保留本软件的 任何副本,该第三方也接受本协议的条款。

- 7. 向任何第三方转让您在此协议项下的权利。
- 8. 违反相关出口法律和规定出口本软件,或 (i)销售、出口、再出口、转让、转移、披 露技术数据或处置任何软件至任何被禁止 的个人、实体或目的地,包括但不限于:古 巴、伊朗、朝鲜、苏丹和叙利亚;或 (ii) 将任何软件用于被美国法律或规定所禁止 的用途。

设备上使用的该类软件的版本并可以提供该类 软件的升级服务,自动将升级程序下载到您的 设备上。

- 1. 不会从本软件中删除任何版权或其他所有权 声明;
- 2. 在您所制作的任何授权副本上复制所有此类 声明: 及
- 3. 尽最大努力防止本软件的未授权复制。

#### 商标

此协议不会给予您任何与宏碁或其许可方或供 应商的商标或服务标志有关的权利。

#### 担保免责声明

在适用法律允许的最大范围内,宏碁、其供应商 及其许可方按照软件的现状及软件本身具有的 所有瑕疵提供本软件,并特此对所有其他明示、 暗示或法定的担保和条件发布免责声明,包括 但不限于:适销的、适于特定用途的、反应准确 性或完整性的、结果的、熟练的、无病毒的以及 无过失的任何暗示的担保、责任或条件,以上所 有都与本软件以及是否提供支持服务有关。同 时,对于本软件的所有权、无干扰、安静占有、 描述对应或非侵权等皆无担保或条件。

偶然、必然和特定其他损失例外

在适用法律允许的最大范围内,宏碁、其供应 商或其许可方对于任何特殊的、偶然的、间接 的、惩罚性的或必然的,由于使用本软件或与 本软件的使用有关的,或提供或未能提供支持 服务,或本协议项下或与本协议任何条款相关 所导致的损失 (包括但不限于:利润或绝密或 其他信息的损失、业务中断、个人伤害、隐私 损失、未能遵守包括真诚或合理维护的责任、

#### 终止

在不损害任何其他权利的前提下,如果您未能 遵守本协议的任何条款,宏碁可以无需通知立 即终止此协议。

在这种情况下,您必须:

1. 停止对于本软件的所有使用;

#### 一般条款

本协议代表您与宏碁之间有关本软件许可的完 整协议,取代双方之前所有的协议、通讯、建 议和陈述,并将优先于任何引证、命令、确认 或类似通讯中有冲突的或另外的条款。此协议

#### 适用于第三方软件和服务的附加条款

由宏碁许可方或供应商提供的软件("第三方软 件")仅供您个人和非商业用途。您不能将第三 方软件用于可能损害、禁止、超负或削弱宏碁许 可方或供应商所提供之服务 ("第三方服务") 的任何方面。而且,您不能将第三方软件用于可

#### 隐私政策

注册时会要求您向宏碁提交一些信息。宏碁隐 私政策详情请访问 www.acer.com/worldwide/ support/swa.htm 或您的本地宏碁网站。

过失以及其他金钱或其他任何损失)承担任何 责任,即使是由于过错、侵权 (包括过失) 、 严格责任、违反合同或违反宏碁或其供应商或 许可方的担保,且即便宏碁及其供应商和许可 方被告知此类损失的可能性,宏碁、其供应商 或其许可方皆不应承担任何责任。

责任限制和补救措施

不管您因为无论何种原因所可能招致的损失怎 样 (包括但不限于上述损失以及所有直接的或 一般损失),宏碁、其供应商及其许可方在本协 议任何条款项下的全部责任以及对于所有以上 为您采取的唯一补救措施将仅限于您购买该软 件时所支付的全部金额。即使任何补救措施未 能达到其基本目的,上述限制、例外和免责声 明 (包括以上担保免责声明以及偶然、必然和 特定其他损失例外)适用于适用法律允许的最 大范围;但是,如果某些司法机构不认可此类 必然或偶然损失的例外或限制或责任,则上述 限制不适用于您。

- 2. 销毁或归还给宏碁本软件的原件及其所有副 本;及
- 3. 从所有安装有本软件的设备上将其删除。

本协议中所阐述的担保免责声明和责任限制不 受本协议终止的影响。

仅能通过双方签字的书面文本进行修改。如果 本协议任何条款被有司法管辖权的法庭认为与 法律相悖,该条款将实施到法律所允许的最大 范围,本协议其他条款仍全部有效。

能干扰任何其他方使用和享用第三方服务,或 宏碁的许可方或供应商的第三方许可方的服务 和产品的任何方面。您对于第三方软件和第三 方服务的使用也受其他可以从我们的全球网站 看到的另外条款的制约。